# Quest<sup>®</sup>

Quest<sup>®</sup> QoreStor™

# **AWS Deployment Guide**

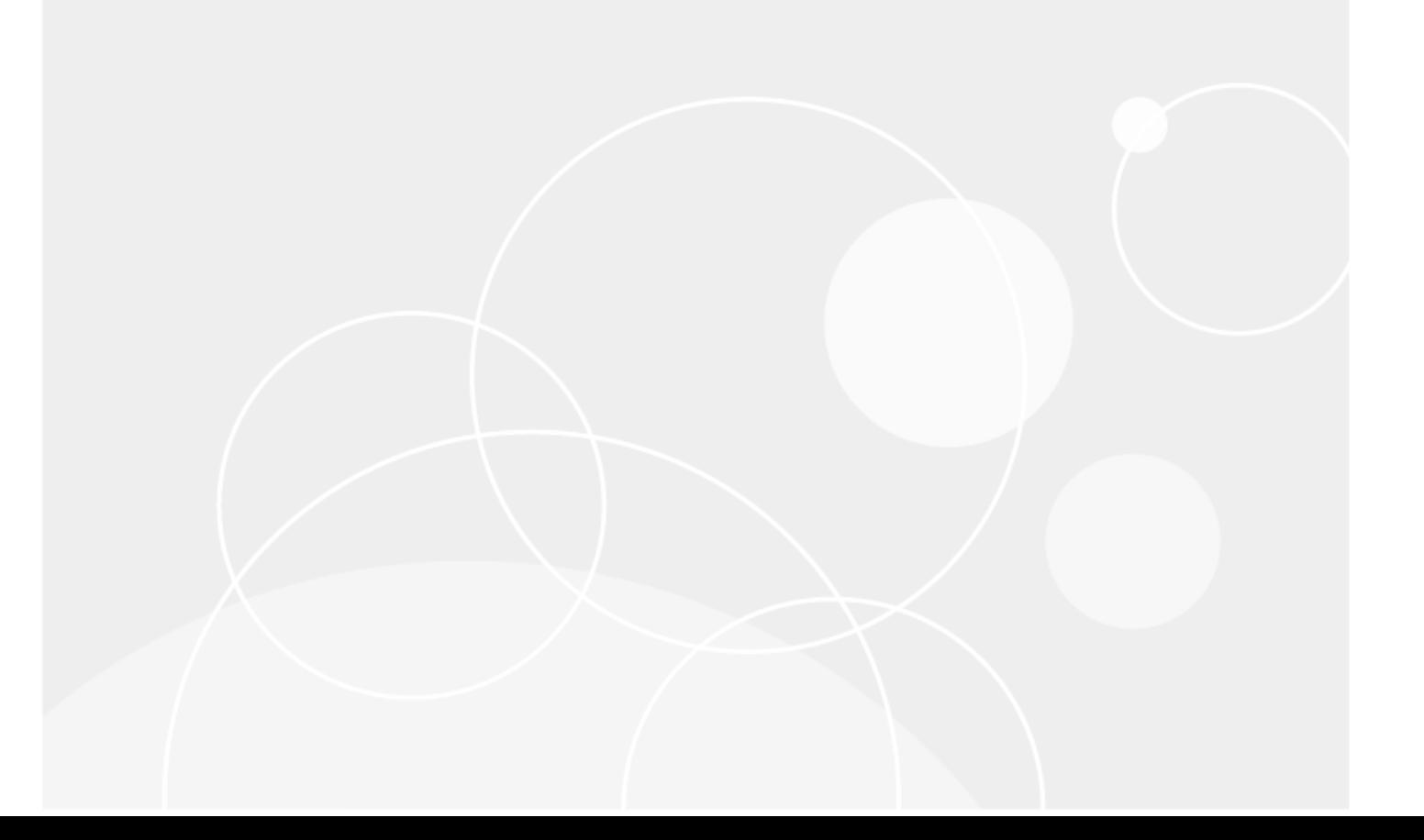

#### **© 2022 Quest Software Inc.**

#### **ALL RIGHTS RESERVED.**

THIS WHITE PAPER IS FOR INFORMATIONAL PURPOSES ONLY, AND MAY CONTAIN TYPOGRAPHICAL ERRORS AND TECHNICAL INACCURACIES. THE CONTENT IS PROVIDED AS IS, WITHOUT EXPRESS OR IMPLIED WARRANTIES OFANY KIND

This guide contains proprietary information protected by copyright. The software described in this guide is furnished under a software license or nondisclosure agreement. This software may be used or copied only in accordance with the terms of the applicable agreement. No part of this guide may be reproduced or transmitted in any form or by any means, electronic or mechanical, including photocopying and recording for any purpose other than the purchaser's personal use without the written permission of Quest Software Inc.

The information in this document is provided in connection with Quest Software products. No license, express or implied, by estoppel or otherwise, to any intellectual property right is granted by this document or in connection with the sale of Quest Software products. EXCEPT AS SET FORTH IN THE TERMS AND CONDITIONS AS SPECIFIED IN THE LICENSE AGREEMENT FOR THIS PRODUCT, QUEST SOFTWARE ASSUMES NO LIABILITY WHATSOEVER AND DISCLAIMS ANY EXPRESS, IMPLIED OR STATUTORY WARRANTY RELATING TO ITS PRODUCTS INCLUDING, BUT NOT LIMITED TO, THE IMPLIED WARRANTY OF MERCHANTABILITY, FITNESS FOR A PARTICULAR PURPOSE, OR NON-INFRINGEMENT. IN NO EVENT SHALL QUEST SOFTWARE BE LIABLE FOR ANY DIRECT, INDIRECT, CONSEQUENTIAL, PUNITIVE, SPECIAL OR INCIDENTAL DAMAGES (INCLUDING, WITHOUT LIMITATION, DAMAGES FOR LOSS OF PROFITS, BUSINESS INTERRUPTION OR LOSS OF INFORMATION) ARISING OUT OF THE USE OR INABILITY TO USE THIS DOCUMENT, EVEN IF QUEST SOFTWARE HAS BEEN ADVISED OF THE POSSIBILITY OF SUCH DAMAGES. Quest Software makes no representations or warranties with respect to the accuracy or completeness of the contents of this document and reserves the right to make changes to specifications and product descriptions at any time without notice. Quest Software does not make any commitment to update the information contained in this document.

If you have any questions regarding your potential use of this material, contact:

Quest Software Inc.

Attn: LEGAL Dept

4 Polaris Way

Aliso Viejo, CA 92656

Refer to our Web site (https://www.quest.com) for regional and international office information.

#### **Patents**

Quest Software is proud of our advanced technology. Patents and pending patents may apply to this product. For the most current information about applicable patents for this product, please visit our website at https://www.quest.com/legal .

#### **Trademarks**

Quest, the Quest logo, and Join the Innovation are trademarks and registered trademarks of Quest Software Inc. For a complete list of Quest marks, visit https://www.quest.com/legal/trademark-information.aspx. All other trademarks and registered trademarks are property of their respective owners.

#### **Legend**

**WARNING: A WARNING icon indicates a potential for property damage, personal injury, or death**

**CAUTION: A CAUTION icon indicates potential damage to hardware or loss of data if instructions are not followed.**

 **IMPORTANT**, **NOTE**, **TIP**, **MOBILE**, or **VIDEO:** An information icon indicates supporting information.

QoreStor AWS Deployment Guide Updated – July 19, 2022 Version – 7.1

### **Contents**

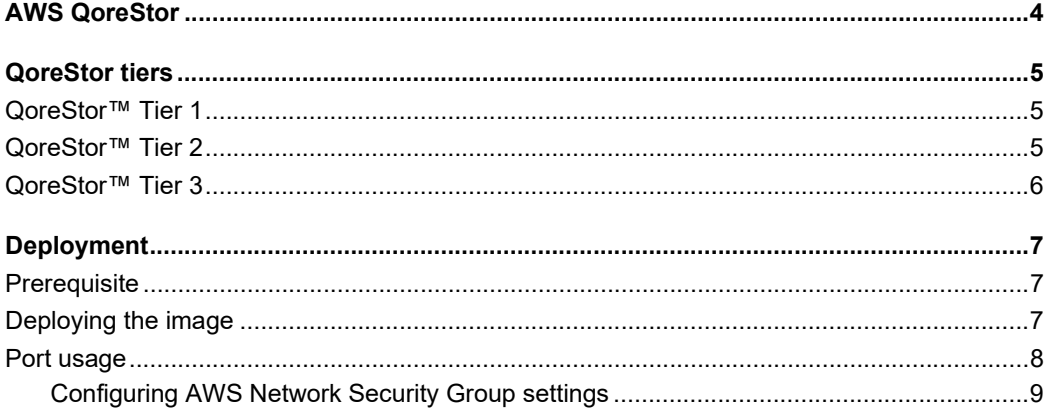

# **AWS QoreStor**

This document outlines the QoreStor Object Direct Images available in the Amazon AWS Marketplace, as well as the steps to deploy an image into a subscription.

The images are compatible with the Oracle enterprise Linux 8.5 operating system and support only the Object Direct mode of deployment.

## **QoreStor tiers**

There are three tiers available based on the following storage and performance requirements: Tier 1, Tier 2, and Tier 3.

### **QoreStor™ Tier 1**

The following are the recommended virtual machine (VM) Instances that have been been validated for Tier 1. Tier1 Edition image can scale to a maximum capacity of 40TB.

**Table 1: Recommended VM Instances for Tier 1** 

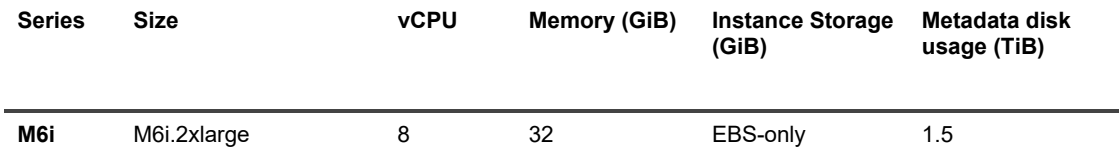

### **QoreStor™ Tier 2**

The following are the recommended VM Instances that have been been validated for Tier 2. Tier 2 Edition image can scale to a maximum capacity of 150 TB.

**Table 2: Recommended VM instances for Tier 2** 

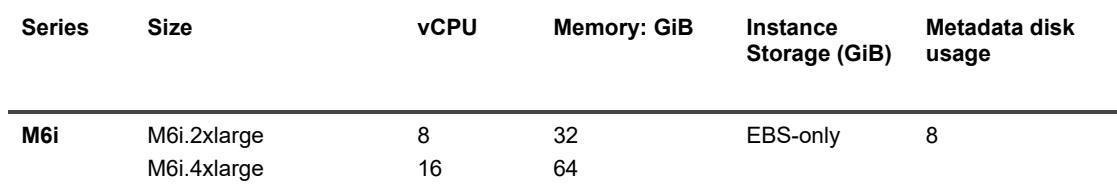

### **QoreStor™ Tier 3**

The following are the recommended VM Instances that have been been validated for Tier 3. Tier3 Edition image can scale to a maximum capacity of 360 TB.

**Table 3: Recommended VM instances for Tier 3** 

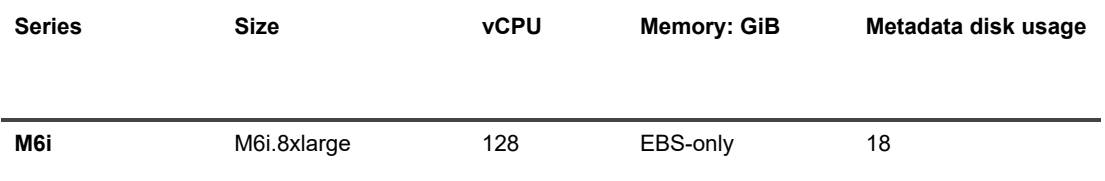

## **Deployment**

The steps below describe the process to deploy a QoreStor virtual machine (VM) from the AWS Marketplace. For clarity, the procedure is subdivided into the sections below:

 $\sim$  3

- Prerequisite
- Deploying the image
- Port usage

### **Prerequisite**

The following procedures assume that you have a AWS storage account and that you are familiar with AWS Marketplace and the AWS user interface. We recommend configuring private endpoint for the AWS storage account to be used for blob storage for object direct deployments. For optimal performance, the storage account and the Qorestor instance reside in the same region.

For guidance on dealing with AWS Service Limits, refer to this documentation: https://docs.aws.amazon.com/general/latest/gr/aws\_service\_limits.html.

### **Deploying the image**

In AWS Marketplace, complete the following steps.

#### *To deploy the image*

- 1 Log in to your AWS account.
- 2 Navigate to the Quest landing page at https://aws.amazon.com/marketplace/seller-profile?id=55447930- 653f-4592-9bb6-8a420a580d71, and then click **QoreStor 7.1.1 (Object Direct)**.
- 3 On the product page, click **Continue to Subscribe**.
- 4 On the Subscribe page, click **Continue to Configuration**.
- 5 On the Configure page, select your fulfillment option and region, and then click **Continue to Launch**.
- 6 On the Launch page, In the Choose Action drop-down, select **Launch through EC2.**
- 7 On the **Choose Instance Type** tab, based on your storage requirements select the QoreStor instance type from Tier 1, Tier 2, and Tier 3.
- 8 On the Configure Instance tab, under User data, select **As text** and enter the following details:

Cloud-container: <S3\_Bucketname>

Connection-string: "accesskey=<>;secretkey=<>:region=<>:loglevel=Warn"

- 9 Leave the remaining tabs with the default entries, and then click **Review and Launch.**
- 10 In the pop-up window, either select and existing key pair or create a new key pair, select the acknowledgement, and then click **Launch Instances**.

**NOTE:** Password-based login is disabled by default. The initial login to the QoreStor instance must be through SSH.

After the QoreStor instance deploys, take note of the public DNS name and login with the default user "ec2-user" using the previously selected private SSH key pair.

On the Linux Client, use the following command:

ssh -i /path/my-key-pair.pem ec2-user@my-instance-public-dns-name For more information about connecting to a Linux instance, see https://docs.aws.amazon.com/AWSEC2/latest/UserGuide/AccessingInstancesLinux.html.

**Figure 2: Filesystem list confirming operations** 

i

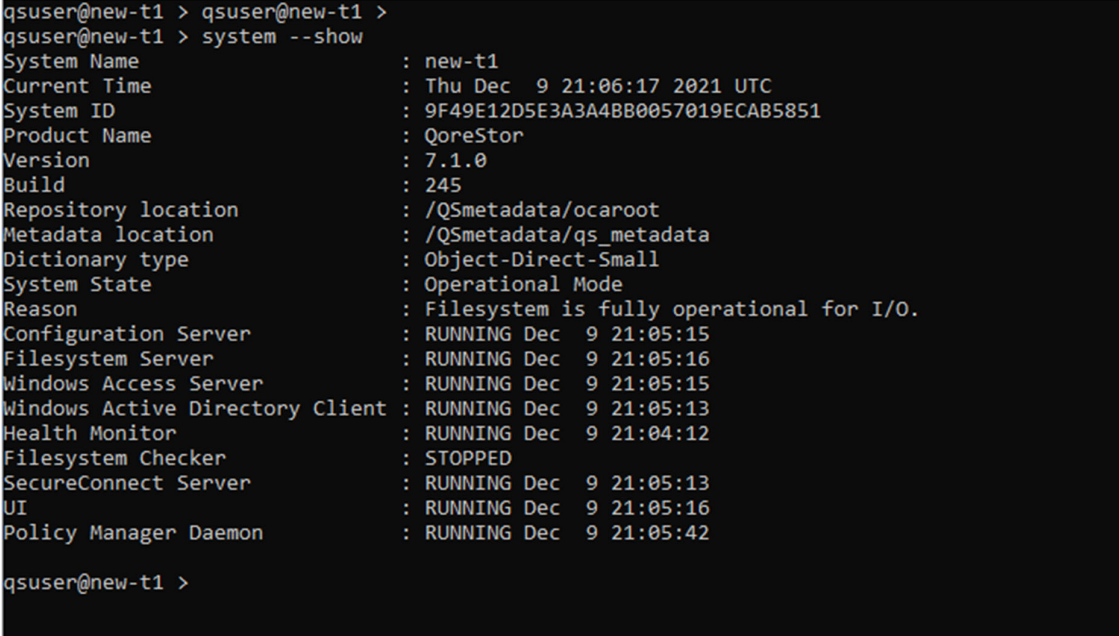

- **IMPORTANT:** If the system appears in manual intervention mode for the reason, "Configuration Service failed to start due to object direct is not configured or Object Storage is offline. Object Direct marker detected," then likely incorrect information was entered into the **user data** field during the Deploying the image procedure in this guide.
- 11 If the system is in Manual Intervention mode, use the following command to update the AWS storage account connection string:

```
object_direct --update_sentinel --cloud_container <containername> --
cloud_provider AWS
```
- i **NOTE:** The system prompts you for the connection string in secret.
- 12 To access the QoreStor UI, use the public IP assigned in the section **Error! Reference source not found.**. The URL for accessing QoreStor UI would be **https://<public\_ip\_of\_virutal\_machine>:5233**.

### **Port usage**

QoreStor uses certain ports for the services mentioned in the following table. The table also mentions the recommended network group settings (NSG) in AWS for each of the ports. Please refer to the next section for instructions on how to change the default/recommended NSG settings.

**Table 4: Port functions and settings** 

| Component /<br><b>Function</b> | Ports used | <b>Protocol</b> | <b>Details</b>                                                                                                    | Default Network<br><b>Security Group</b><br>setting in AWS |
|--------------------------------|------------|-----------------|----------------------------------------------------------------------------------------------------|------------------------------------------------------------|
| <b>SSH</b>                     | 22         | <b>TCP</b>      | SSH uses port 22. We recommend<br>keeping this port open to enable<br>secure connections within and from<br>outside QoreStor.                                                | 22: ENABLE                                                 |
| UI                             | 5233       | <b>TCP</b>      | QoreStor uses 5233 for HTTPS<br>connections (and not 443). Since<br>this connection is secure, the port<br>remains open in default NSG<br>settings for all incoming traffic. | 5233: ENABLE                                               |
| Object (S3)                    | 9000       | <b>TCP</b>      | Object container uses port 9000 for<br>data transfer. By default, NSG<br>disables port 9000. However, to use<br>Object container, enable the port in<br>NSG.                 | 9000: DISABLE                                              |
| Secure<br>Connect              | 9443       | <b>ANY</b>      | Port used by secure connect.<br>Secure connect is enabled by<br>default and we recommend keeping<br>this port open in NSG settings.                                          | 9443: ENABLE                                               |

### **Configuring AWS Network Security Group settings**

The settings for enabling or disabling the Network Security Group (NSG) settings are available in AWS using the following instructions.

#### *To configure AWS Network Security Group settings*

- 1 In AWS console, find "Services" and click **Network security groups**.
- 13 Click the NSG name you want to modify. This is the same NSG that is deployed with the AWS Marketplace image of QoreStor.
- i **NOTE:** Any modification to this NSG will change the default settlings recommended by QoreStor.
- 14 After you click the NSG name, a settings page like the one in the following image shows where you can modify the network settings.
- 15 When opening an additional port, to add inbound rules for that specific port, click **Inbound security rules** on the left side, and then click the **Add** tab on the top side of the page.

The following dialog opens.

16 On this dialog, you can add rules that open other ports. For example, if Object container is enabled, then the corresponding port – 9000 per the table in earlier section – needs to be open. In that case, complete the following options:

**Table 5: Add inbound security rule options** 

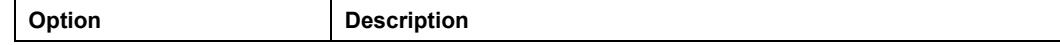

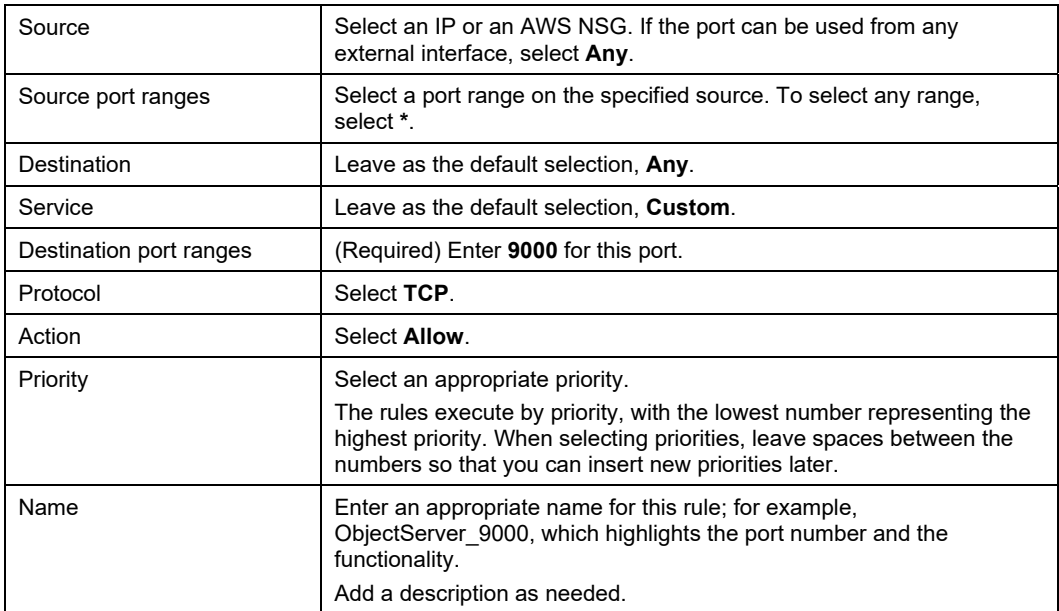

#### 17 Click **Add**.

The NSG Inbound rules will look like the following example.

You can add rules as needed for corresponding functionality. For enabling multiple ports, NSG allows port ranges and comma-separated lists of ports so that multiple ports can be enabled as part of one rule. However, the Marketplace offer configuration does not allow for ranges or comma-separated ports, so a Marketplace image's NSG template might mention each port number as a separate rule in such cases.